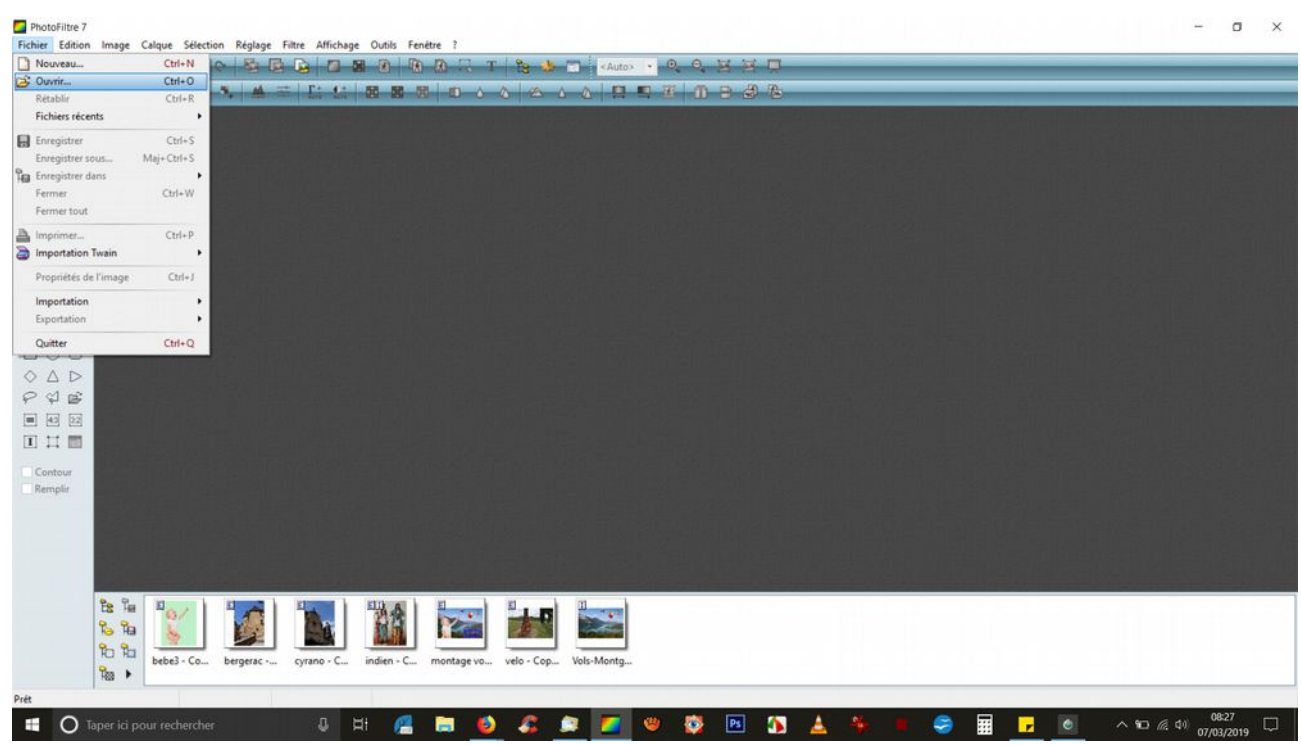

Ouvrir l'image en cliquant sur : Fichier/Ouvrir

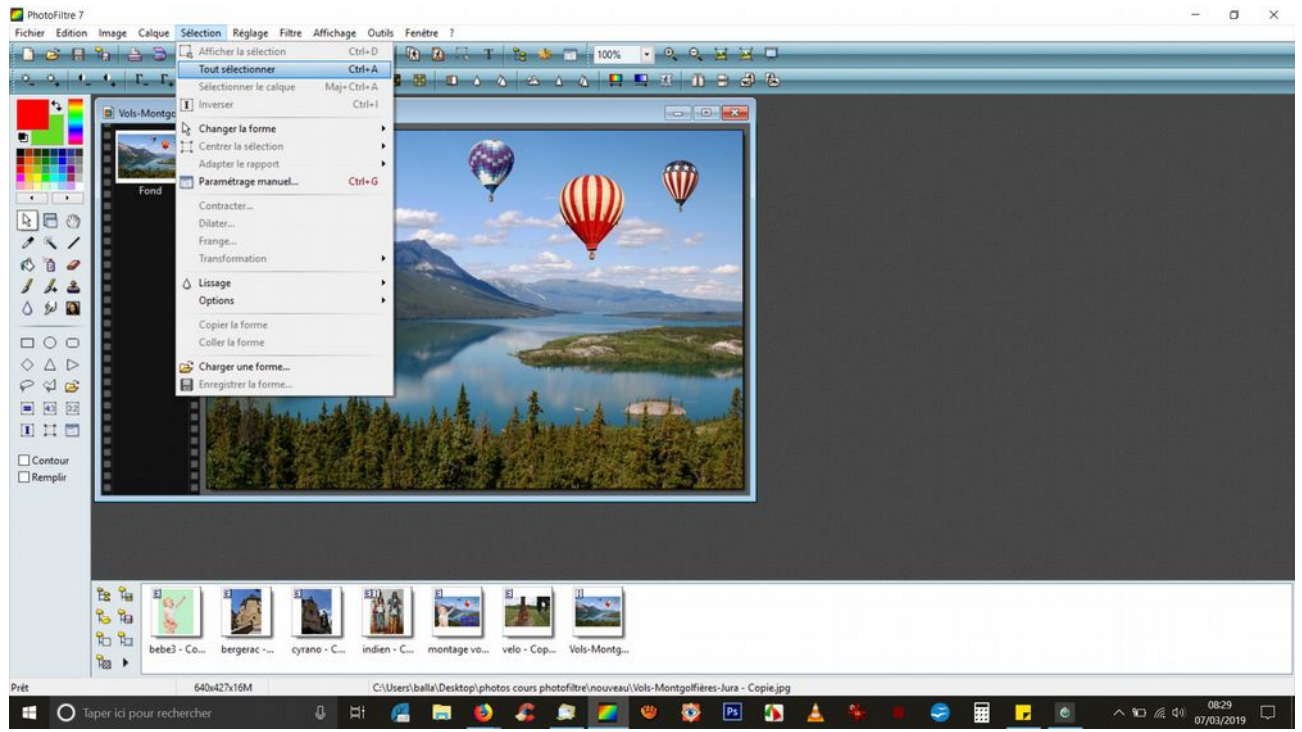

L'image est ouverte, cliquez sur : Sélection/Tout sélectionner.

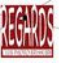

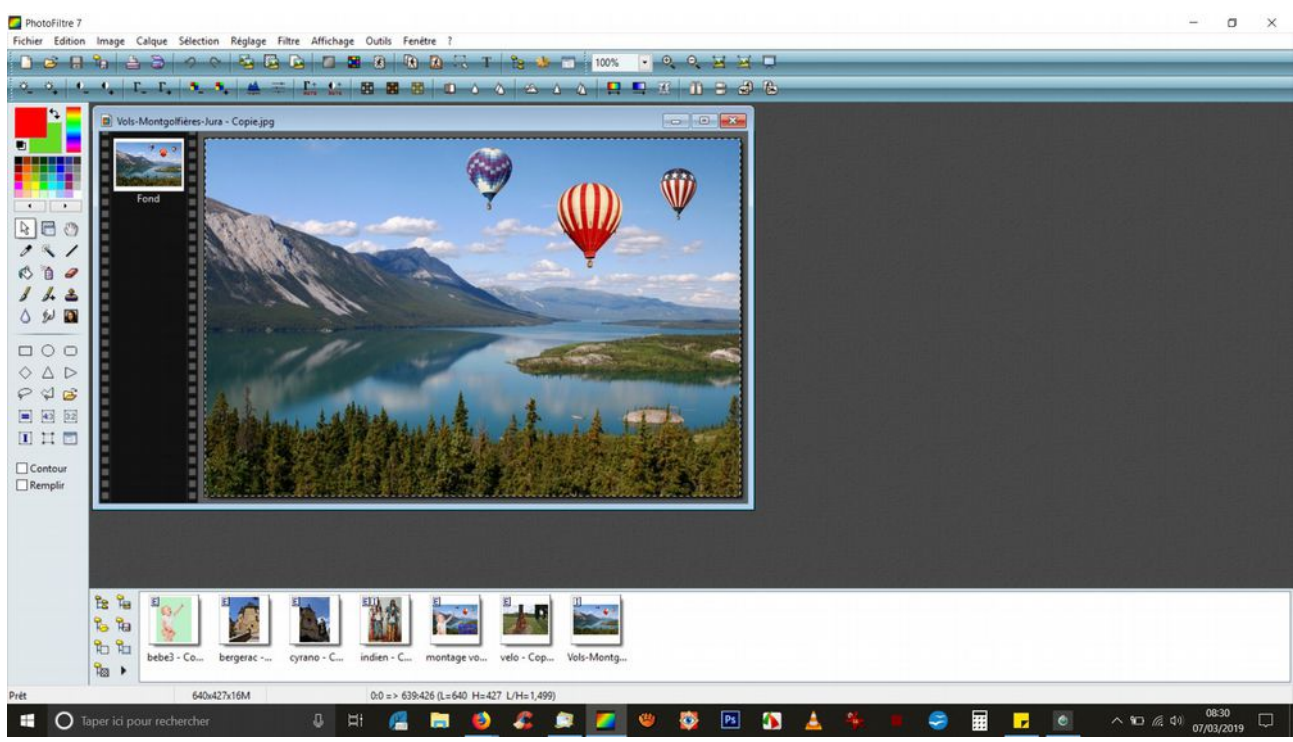

Votre image est encadrée par des pointillés.

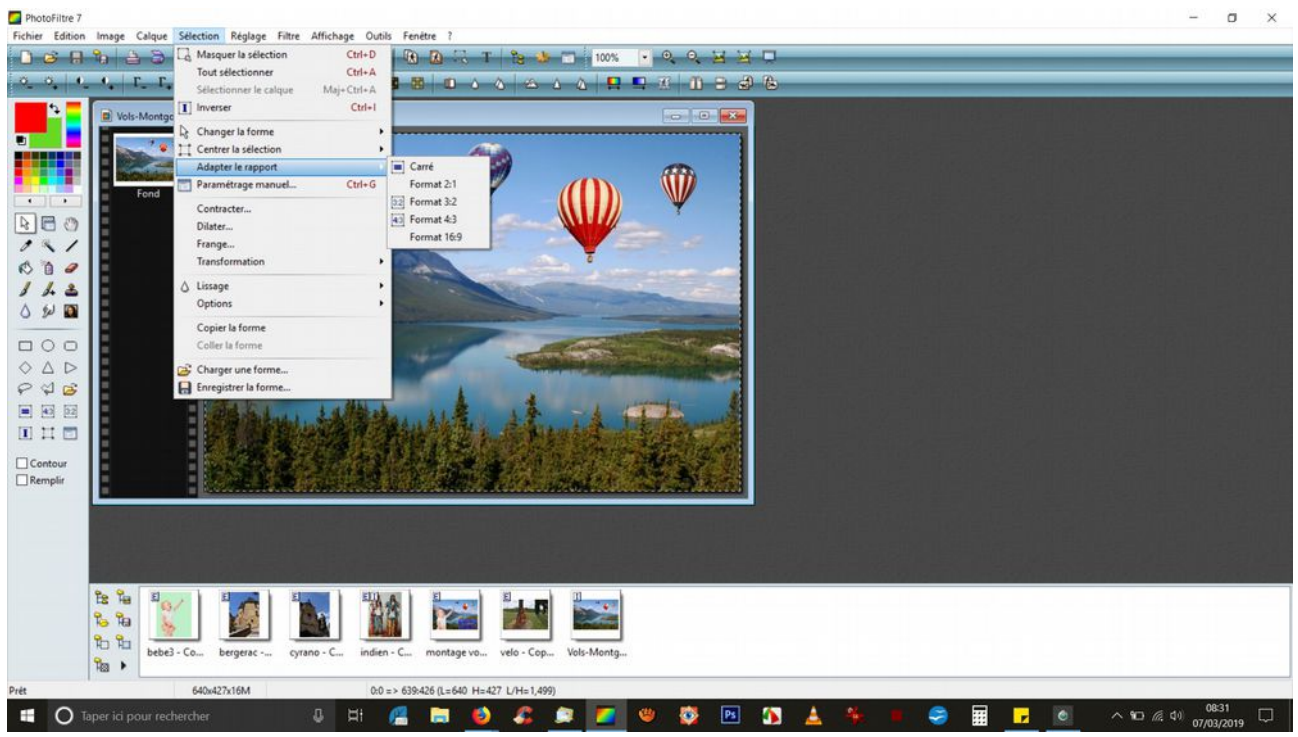

Cliquez sur Sélection/Adapter le rapport et choisir Format 4/3

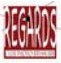

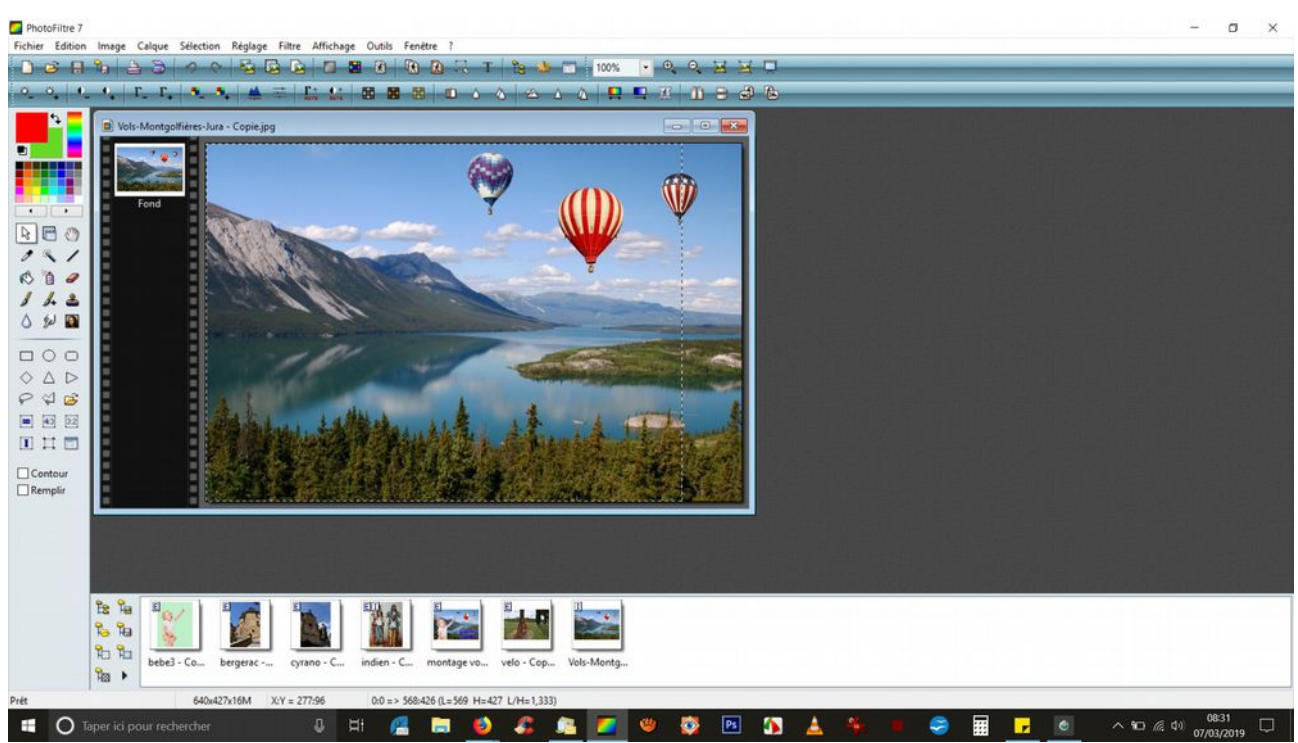

L'encadrement en pointillé qui entourait l'image a changé et a pris les proportions 4/3 que vous aviez choisies.

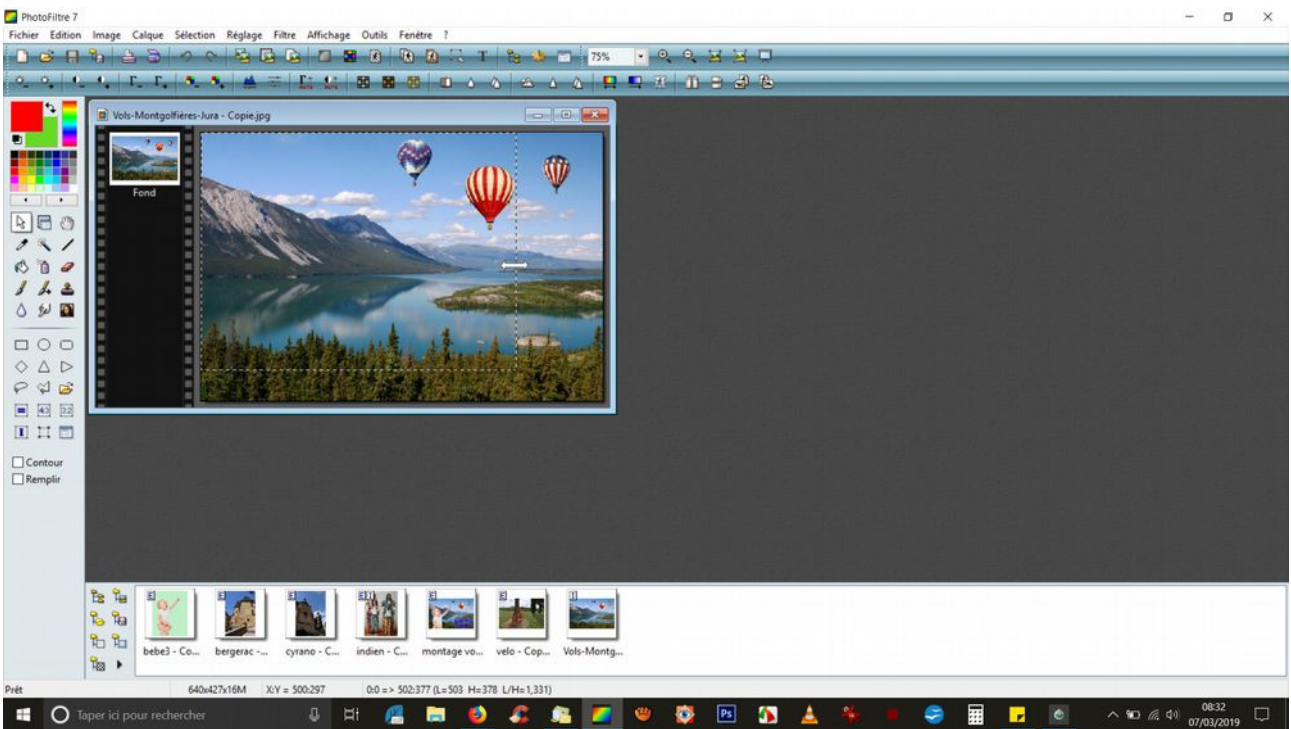

Si vous voulez changer la dimension de ce ce nouveau cadre tout en gardant les proportions 4/3, posez la souris sur le pointillé et lorsqu'apparaît une double flèche, vous cliquez gauche dessus cette flèche et vous glissez dans un sens ou l'autre pour diminuer ou agrandir la sélection (sans. lâcher le clique)

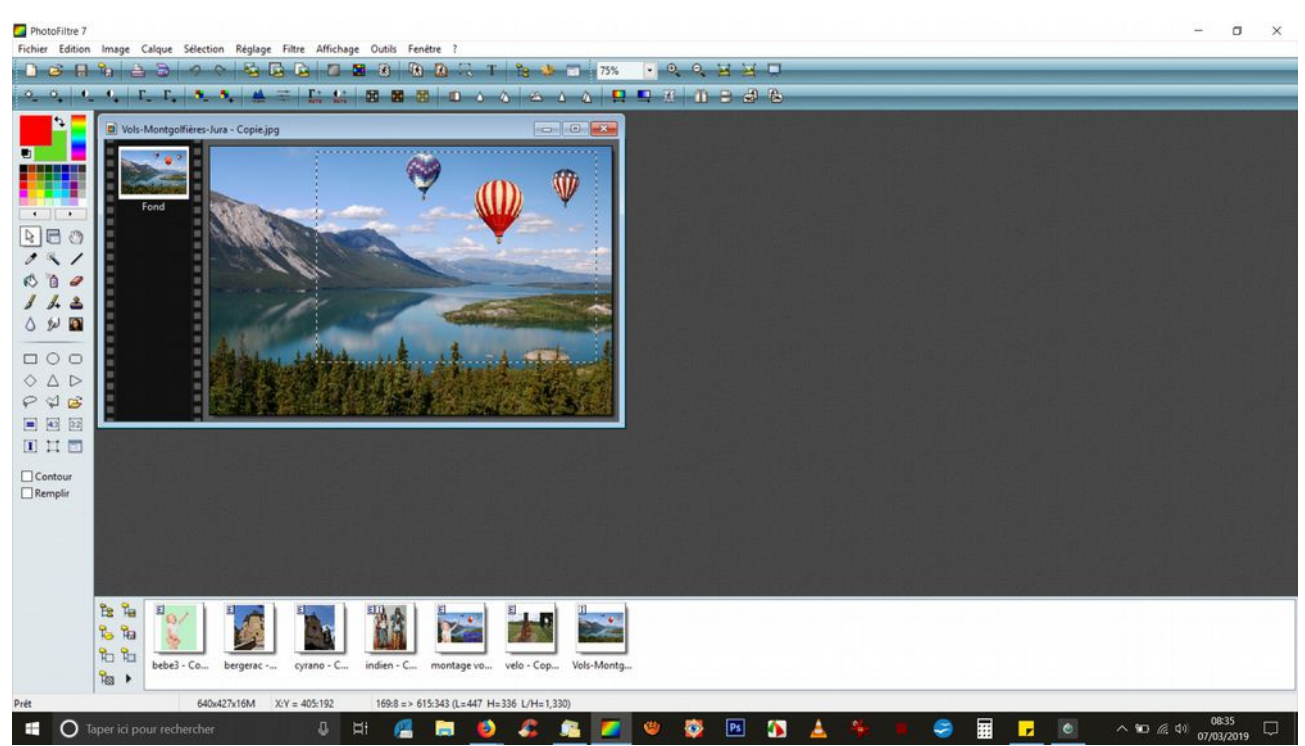

Lorsque la dimension du cadre vous convient, vous pouvez déplacer ce cadre à l'intérieur de l'image pour choisir la zone que vous voulez montrer. Pour cela, posez la souris à l'intérieur du cadre, cliquez gauche et déplacer la souris (sans lâcher le clique)

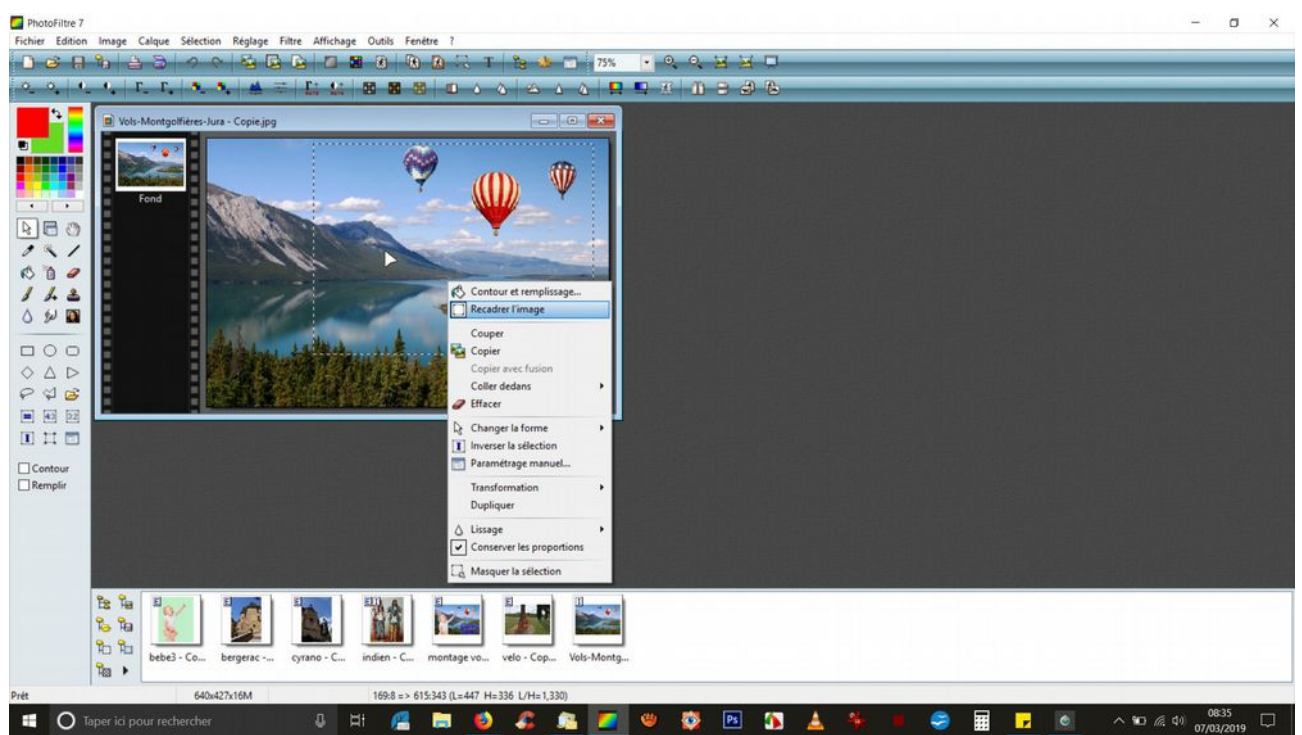

Pour finaliser le recadrage, posez la souris à l'intérieur du cadre, faite un clique droit. Il apparaît une nouvelle fenêtre et vous cliquez sur Recadrer l'image.

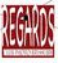

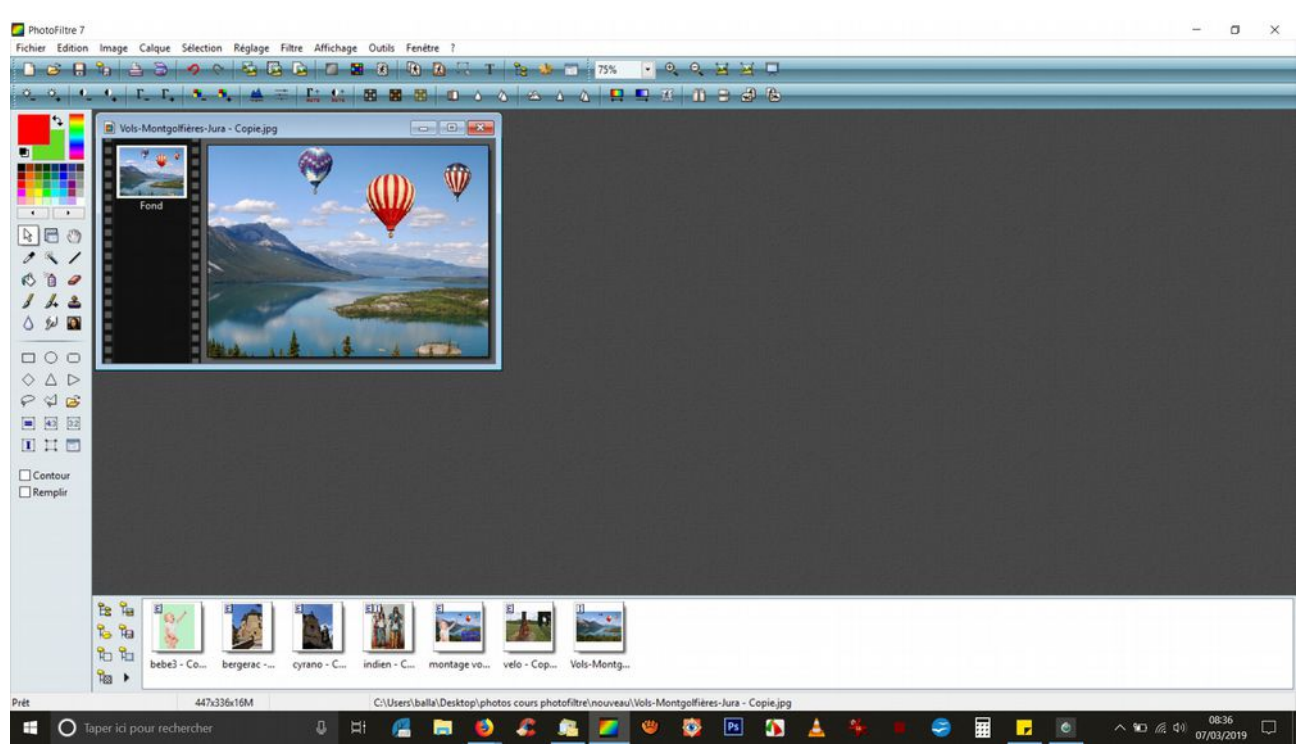

C'est terminé, votre recadrage est fait. Enregistrez votre nouvelle image en changeant le nom pour conserver l'image originale.